## **Creang a Parent Account on [Hotlunch.com](https://desertviewschools.ahotlunch.com/login)**

Check out the video link  $\bullet$  Creating an account and/or follow the instructions below for details on how to create your account on **[Hotlunch.com](https://desertviewschools.ahotlunch.com/login)**.

You may watch the video above and/or follow the instructions below for guidance on creating your parent account.

If you are a first time user, the link will bring you to a screen similar to the one below.

To create your parent account click on "**Parents Click here to Sign up**"

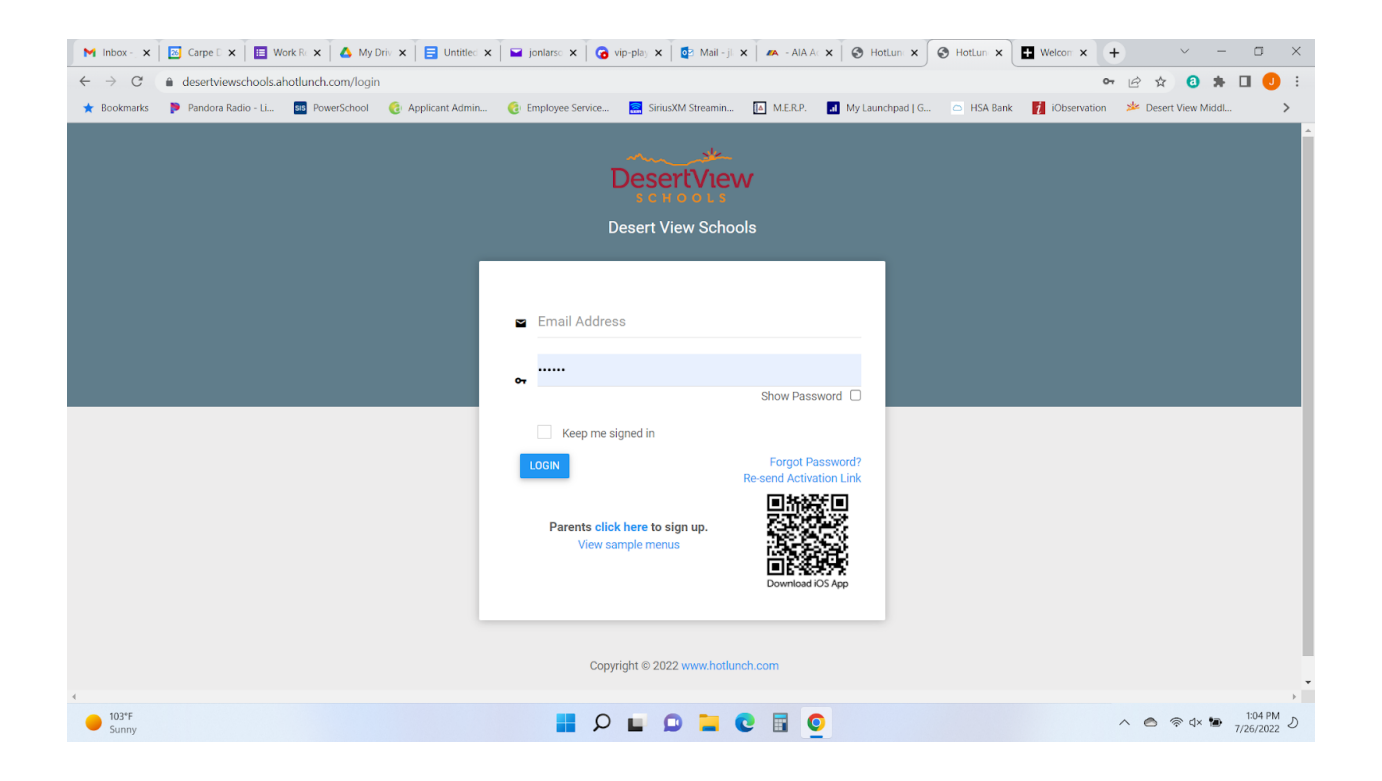

Enter all the required information on the a screen that looks similar to the one below:

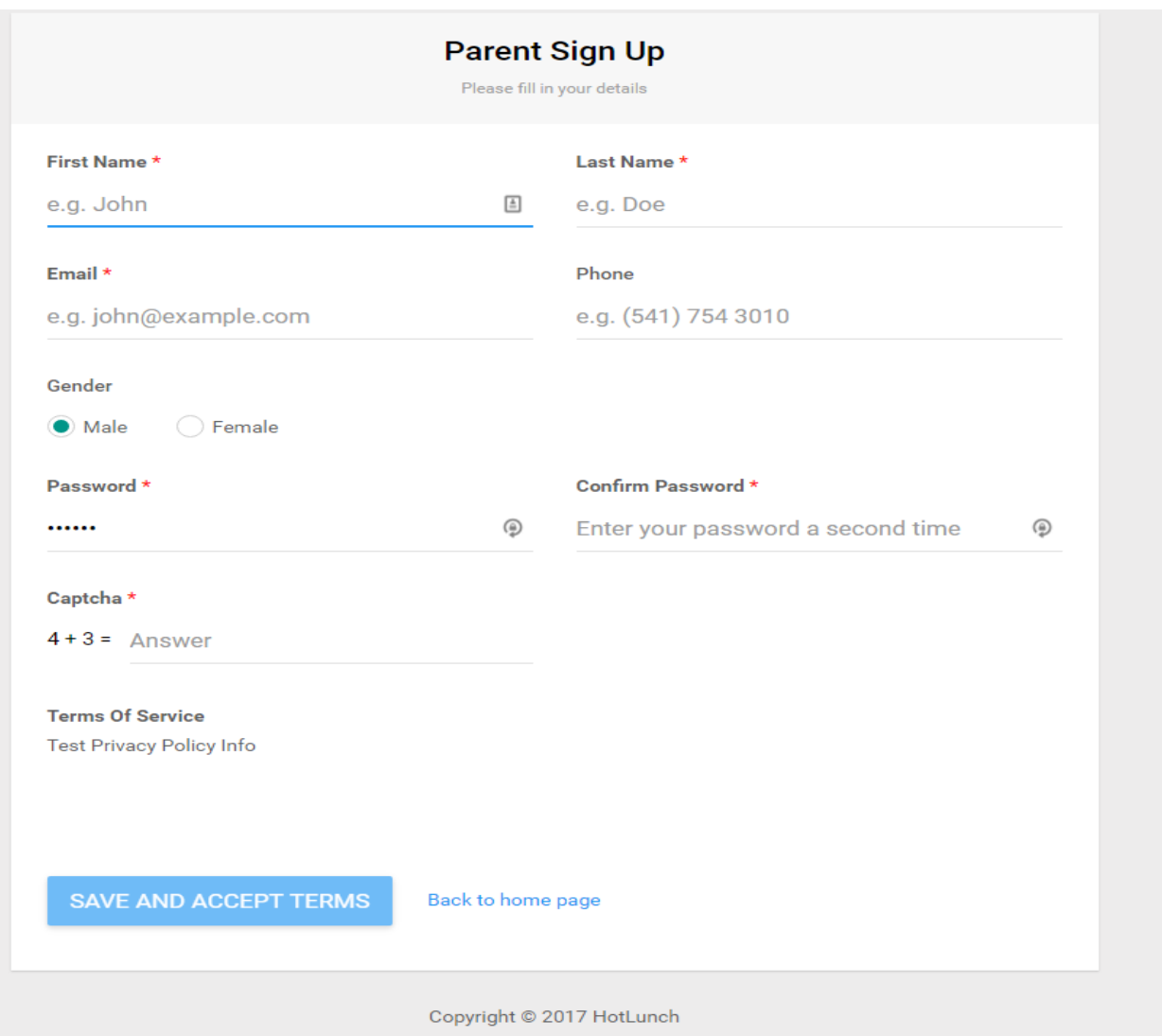

Once you have Registered/Created your account, you are now ready to create a Student (Child) Profile.

- **•** Click on the **Children** tab on the left navigation panel
- And then click on **Add Child** on the top right

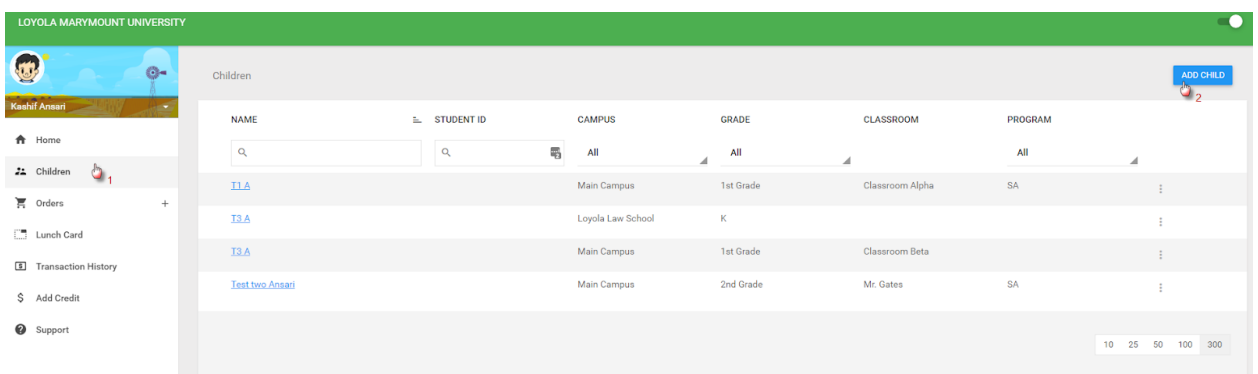

This should bring you to a pop-up screen to add your child. You will need a Campus code, which is provided below. Complete the information on the popup.

- **Campus Code**. If your student goes to:
	- Desert View Academy, your code is **DVA**
	- **○** Desert View Middle School, your code is **DVMS**
- We currently only offer large meals, so click on large meals
- Allergens If your student is allergic to certain items please check them here.

Hit "Create" to add a child and repeat the process for multiple children.

Now you are ready to order. See the guide on **Placing An Order**.

## **Create Child**

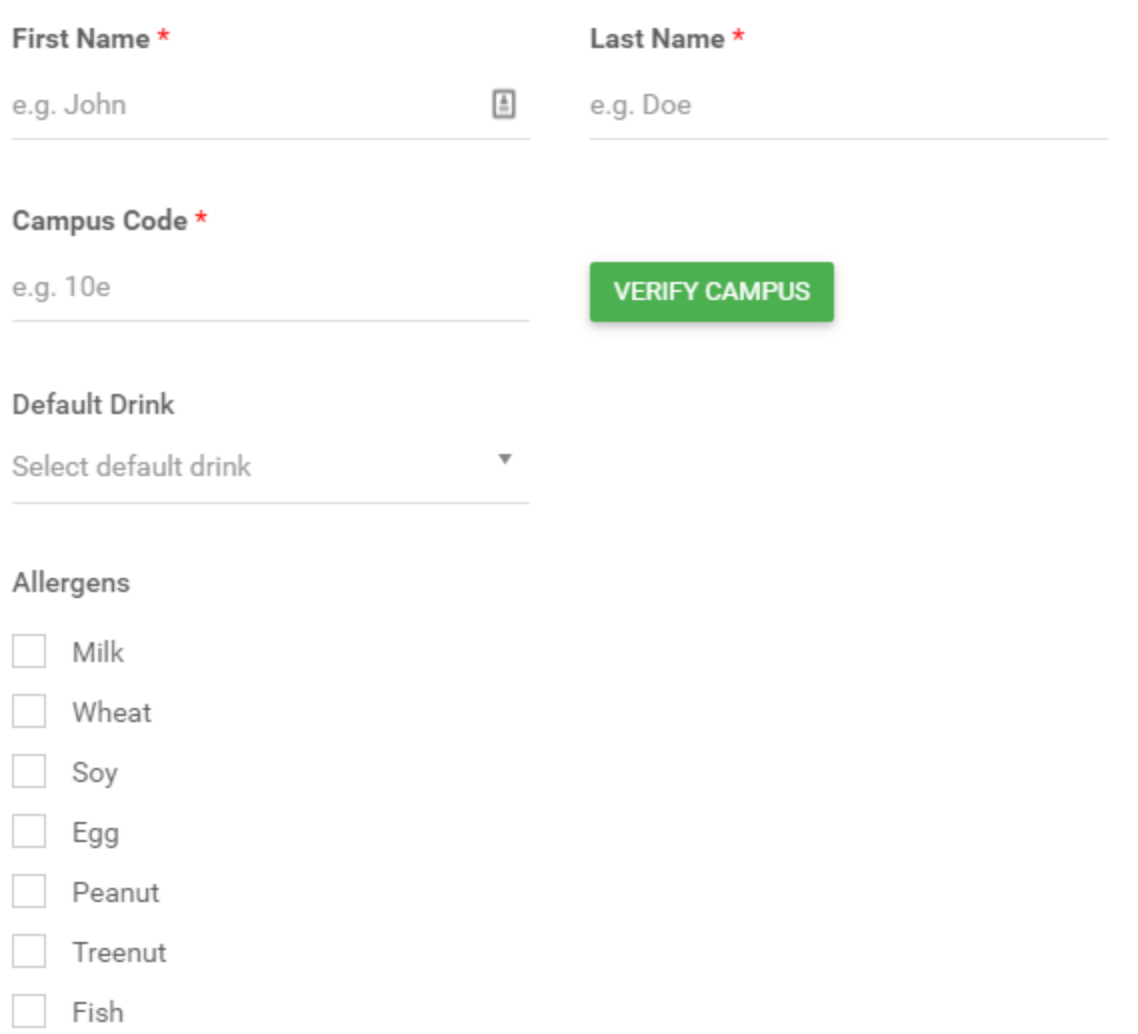

Shellfish

Gluten

## IF YOUR CHILD HAS A FOOD ALLERGY PLEASE MAKE YOUR FOOD<br>SERVICE PROVIDER AWARE

CANCEL **CREATE**